# ITコンテンツデザイン実習II

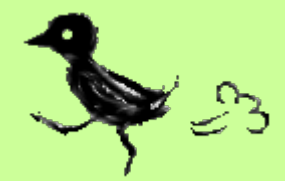

### 2010/12/14Kizuka

# 今日の目次

- 1. 先週のおさらい
	- •After Effercts を触ってみる
	- •色んなファイルの読み込み
	- •モーションコントロール、ウィグラー
- 2. 3Dレイヤー
- 3. ITCスペシャルレクチャー(4,5限)
- 4.モーションスケッチ、モーショントラッキング
- 5. テキストアニメーション
- 6. まとめ、提出、来週の予告

(先週のアンケートより)

- スライドのファイルがダウンロードできない人 ?
- イラレデータのジャギジャギが治らない – レイヤー右側の ☀ マークをクリックしてオン/オフ試し つつ、前回のスライドのイラレデータの回を見直してみて
- ウィグラーが謎
- コンポジションとフッテージの違い – 今からおさらいします

さて

## 新規プロジェクトを読み込むところから おさらい

## フッテージとコンポジションの違い

• 「フッテージ」 動画、静止画を読み込むとき

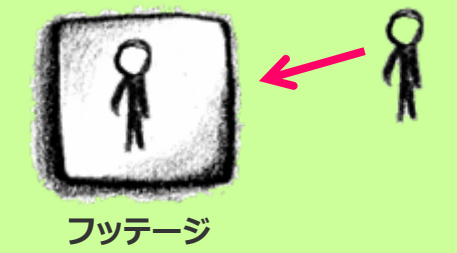

• 「コンポジション」 ムービーを作りたいとき

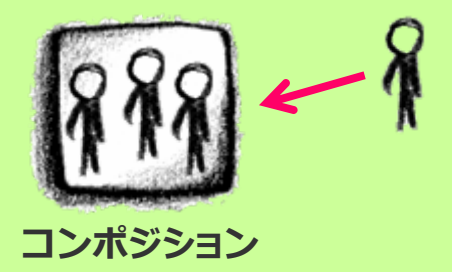

## フッテージとコンポジションの違い

- 「フッテージ」=指定したファイルを⼀枚の画像として読み込む
- 「コンポジション」=ファイルのレイヤー構造を保持して読み込む
- **「フッテージ」として読み込ませた場合**
	- JPEG画像などを読み込む。
	- レイヤー構造を持ったPhotoshop やIllustratorファイルを「フッテージ」として 読み込むと、レイヤーを結合し一枚にして読み込むか、 どれかひとつのレイ ヤーのみを読み込むかを選択することになる。
- **「コンポジション- レイヤーをクロップ」として読み込ませた場合**
	- レイヤー構造を持ったPhotoshop やIllustratorファイルを、レイヤーを保持し たまま、レイヤーの余分な部分をトリミングして読み込む。
- • **「コンポジション」として読み込ませた場合**
	- レイヤー構造を持ったPhotoshopファイルやIllustratorファイルを、レイヤーを 保持したまま、同位置、同サイズで読み込む。

# おさらい

## 1. モーションコントロール

### – psd画像を読み込み、 左から右に動かしてみよう

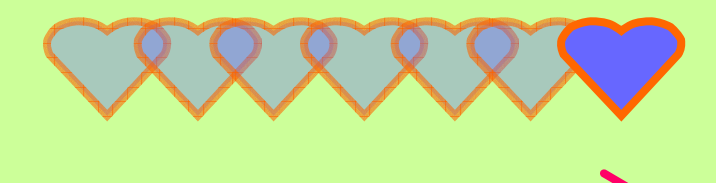

- ・ よく分からない⼈のためのおさらいチュートリアルを、 次のページから用意しました。
- ・ 完璧に分かってて、これが楽々できたという⼈は P14 に移動しよう。

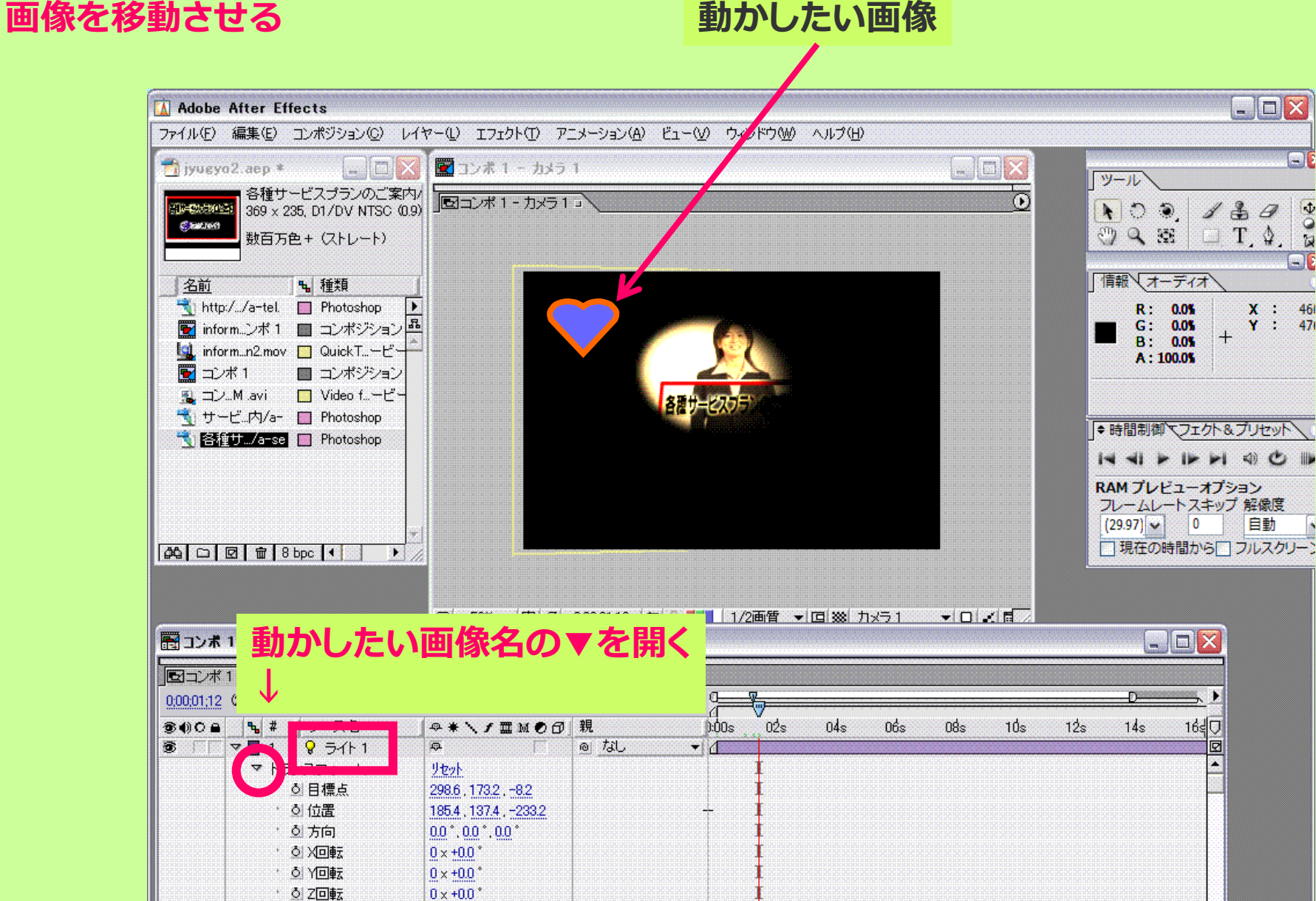

▶ オブション

**In** 

|◆| スイッチ/モード

□□ ▷ ■ 2 3\$ カメラ 1

懲

スポット ー @ tsl

 $\sim$  1

 $0 $\Delta$$ 

 $\Box$ o $\times$ 

 $\square$ 

 $\frac{4}{2}$ 

 $\omega$ EIS

46

 $x$ :

自動

☑

 $Y : 47$ 

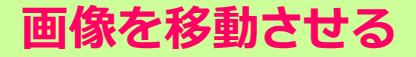

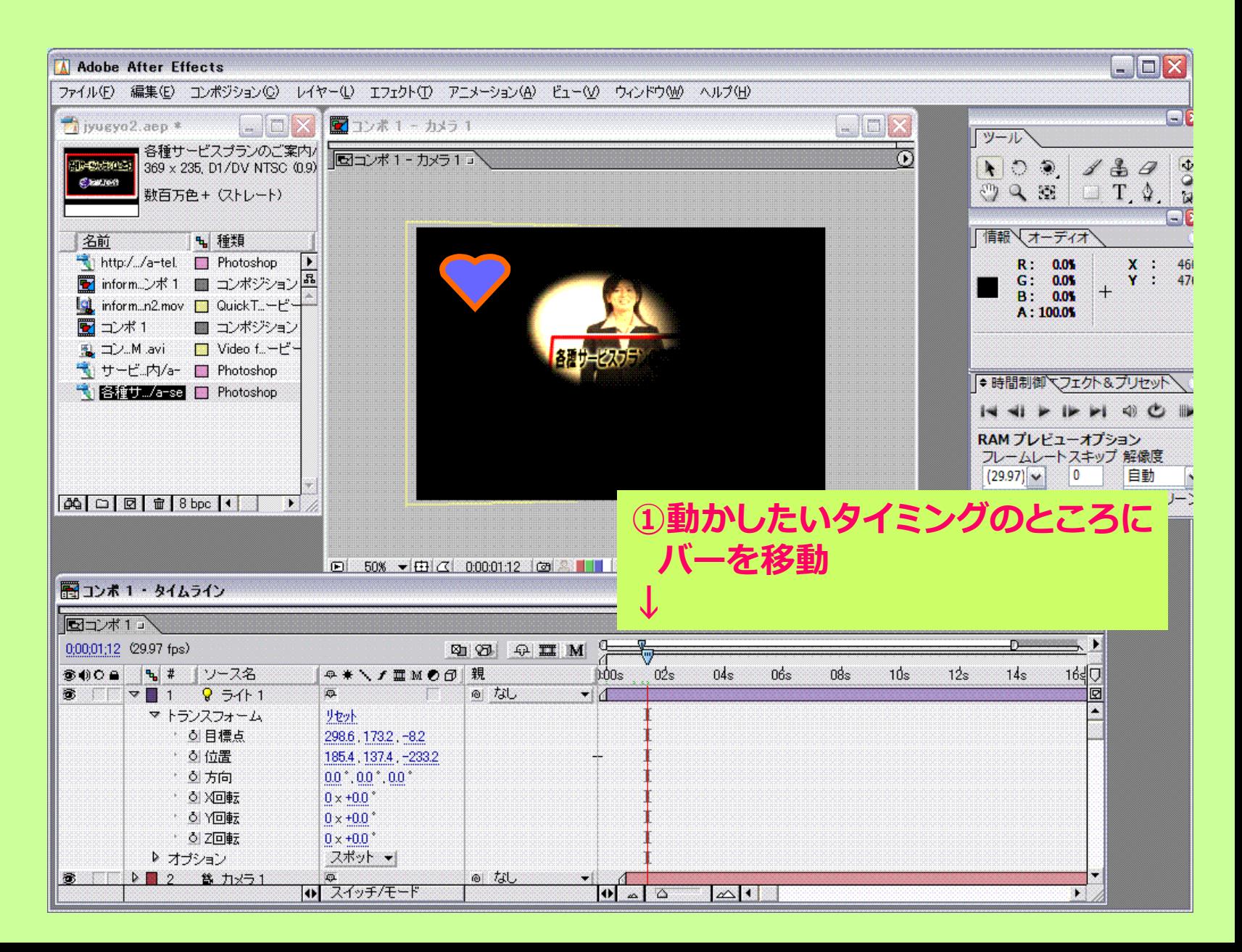

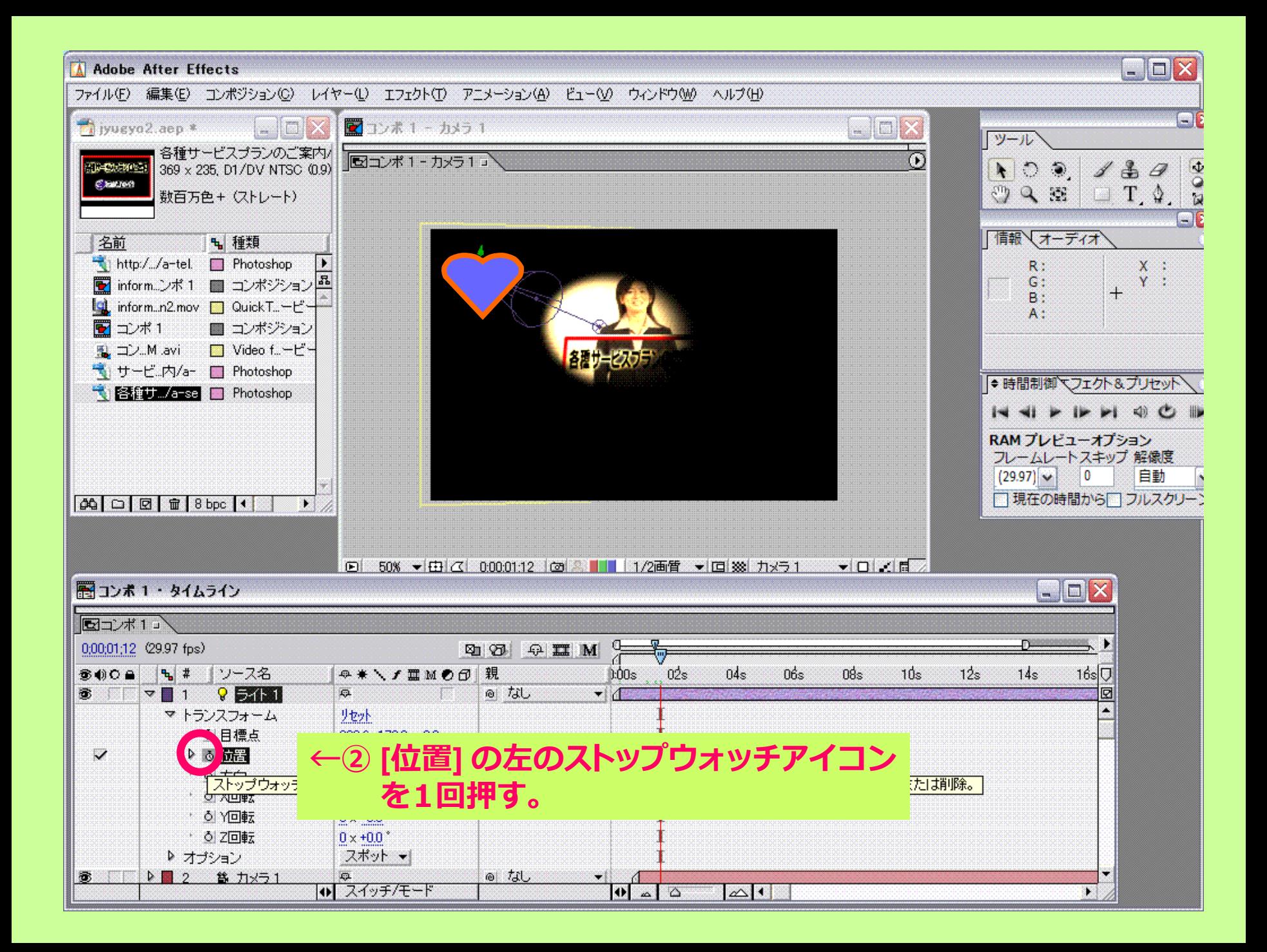

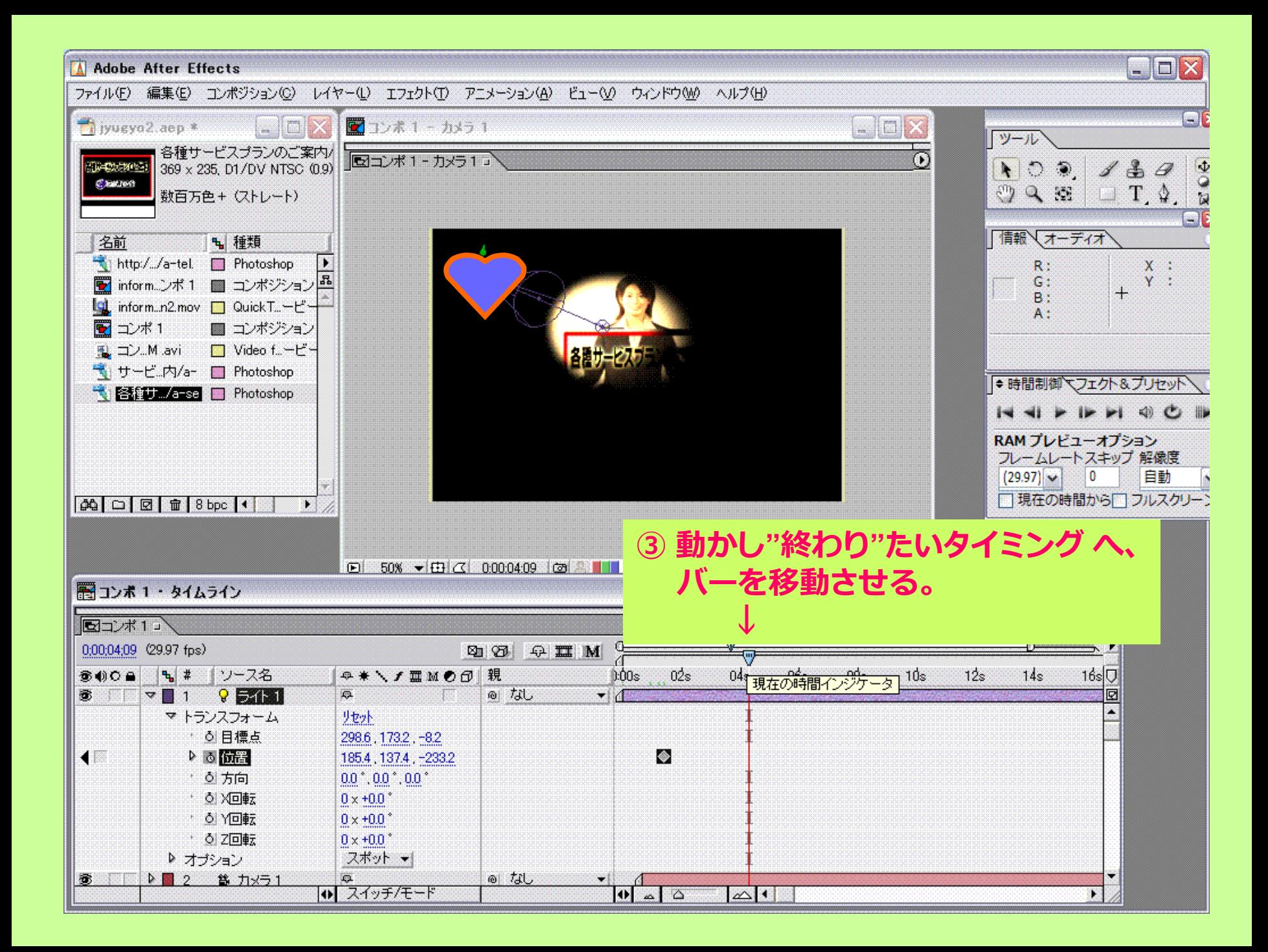

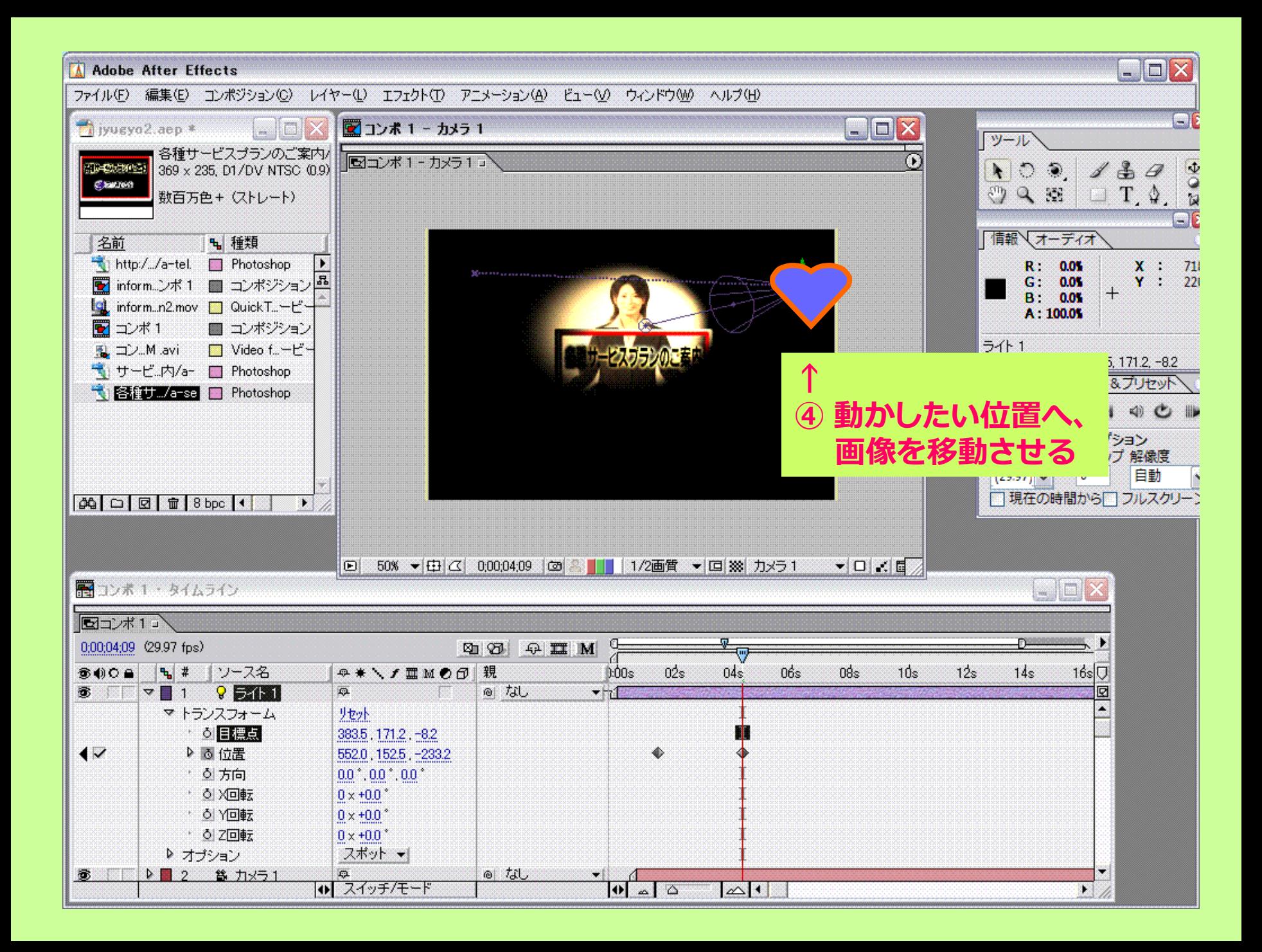

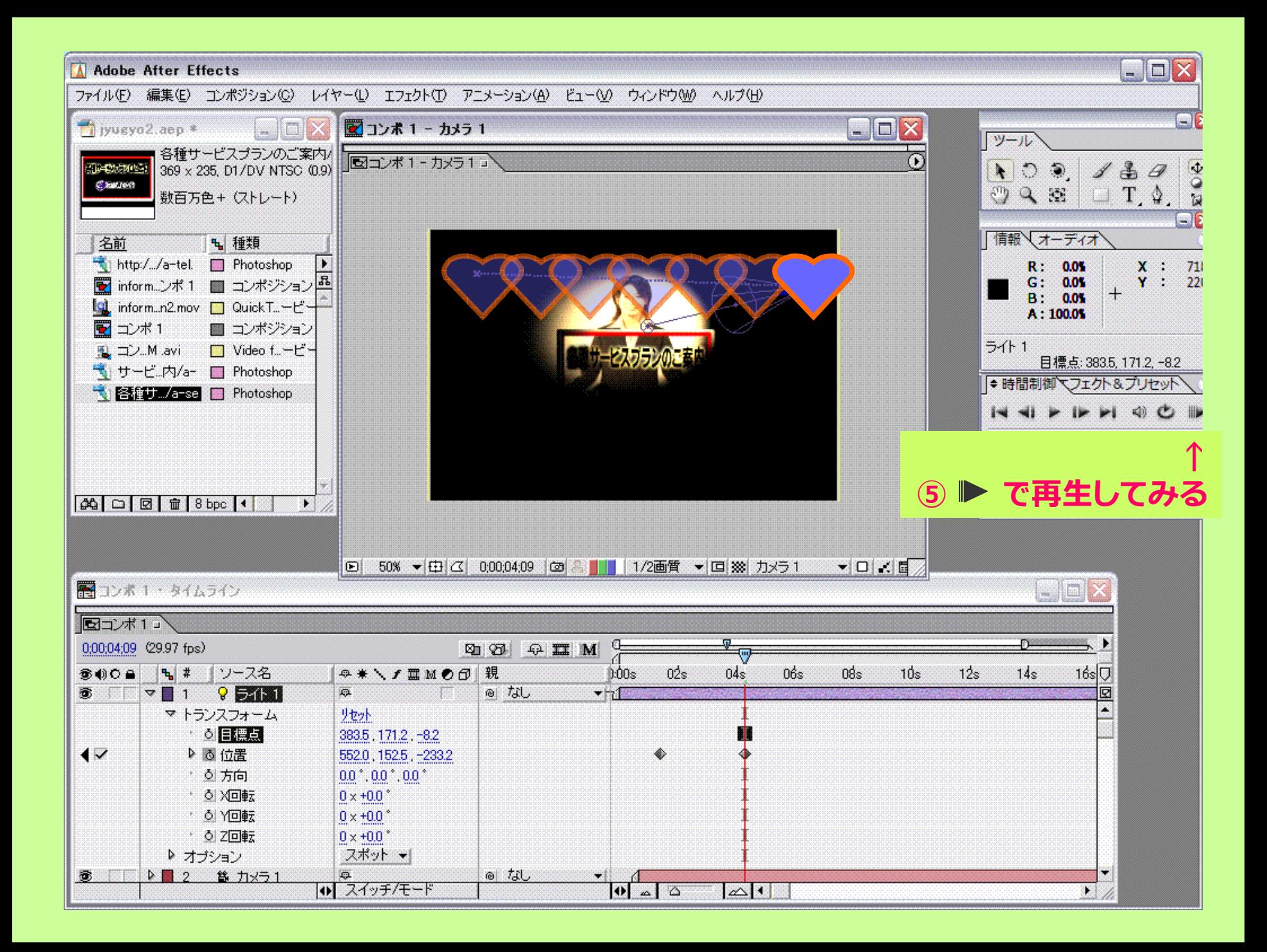

# ウィグラー ふたたび。

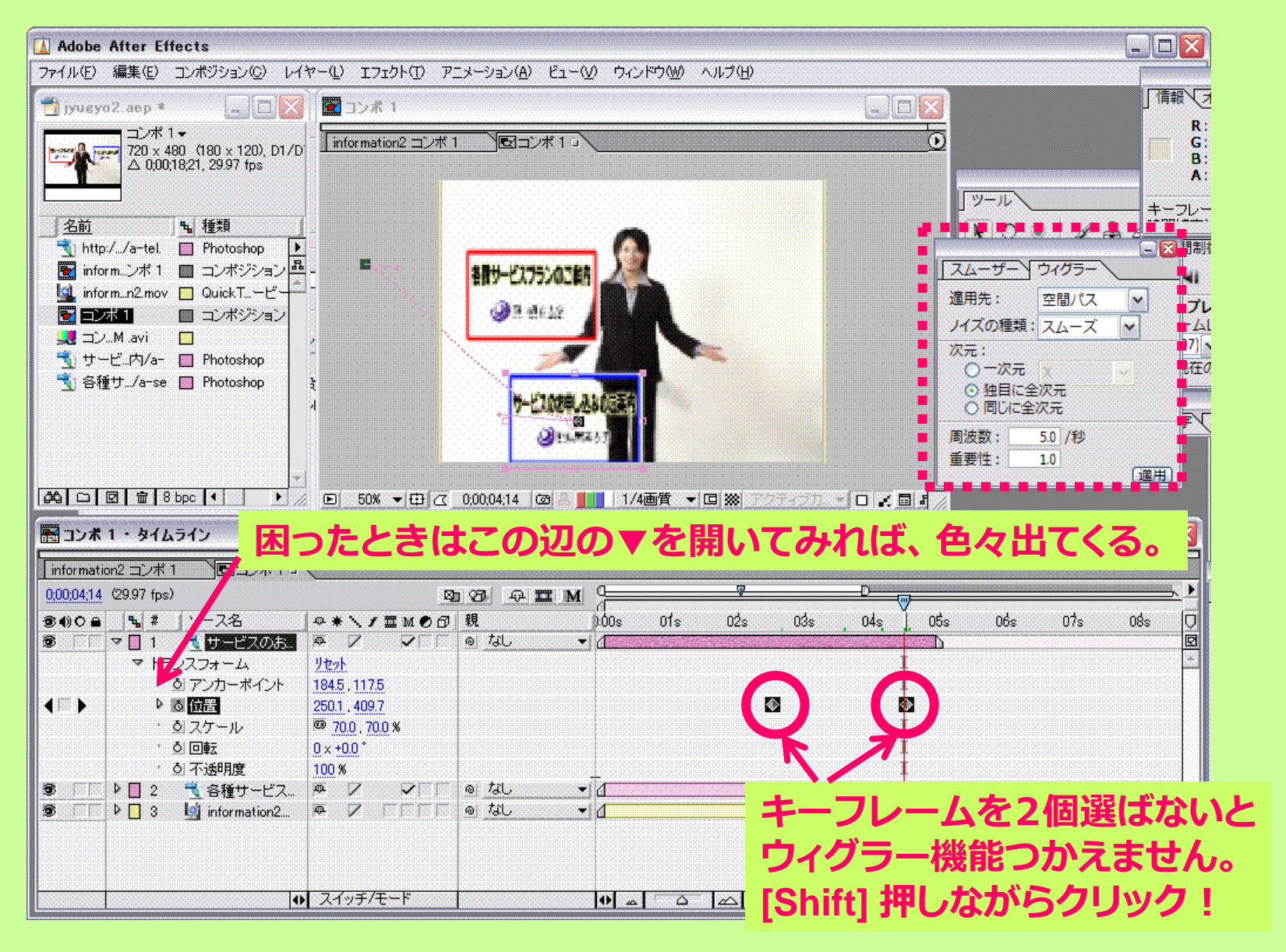

1回まちがった操作をすると ワケわかんなくなるよ〜

# 分からなくなったら、 [Ctrl] + [z] キーで一段階戻る! イン

## (そしてスライドを何度か見直してください)

・・・さて、思い出しましたか?

# **かくわく 3Dレイヤー**

 $\bullet$ 3Dレイヤーを使ってみよう

– 3D効果を使いたい画像(動画)の右の、 3Dレイヤーボタンをオンにする

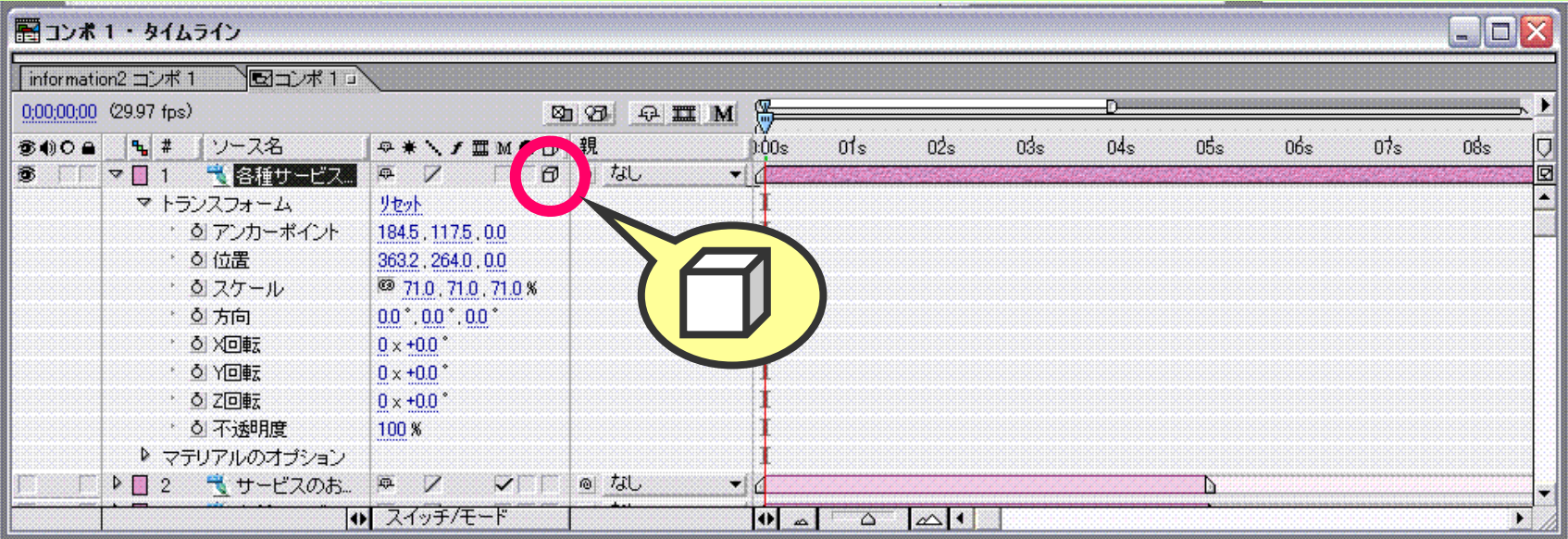

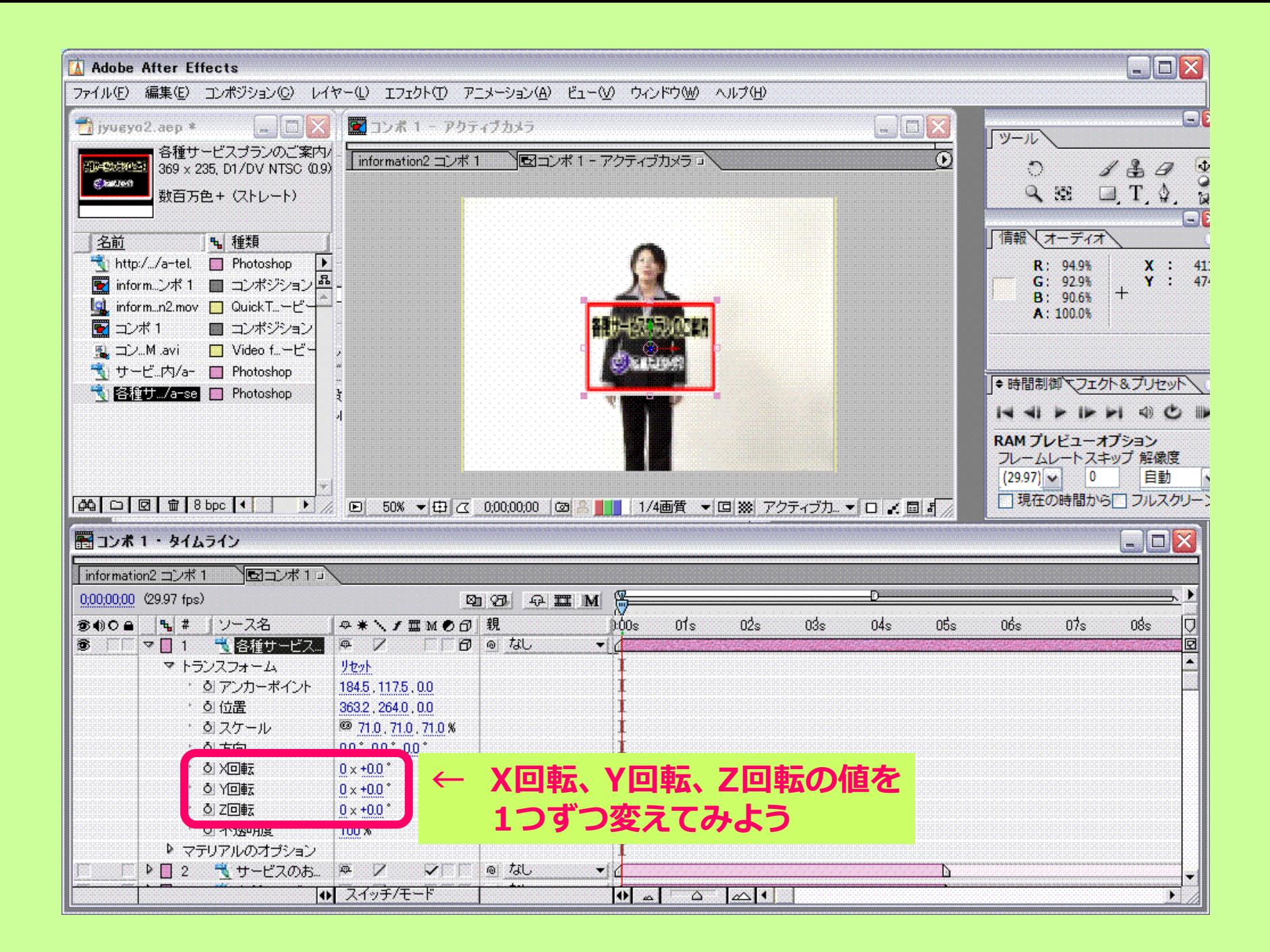

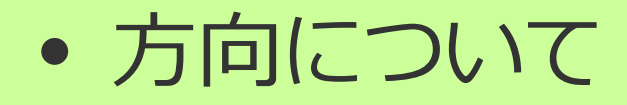

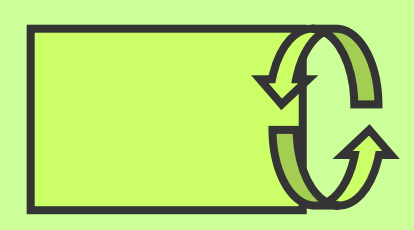

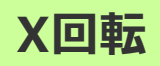

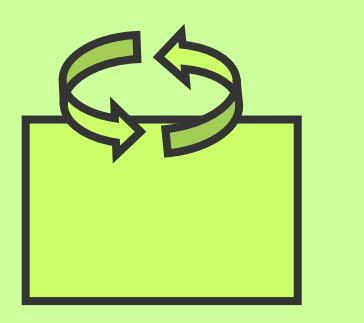

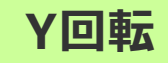

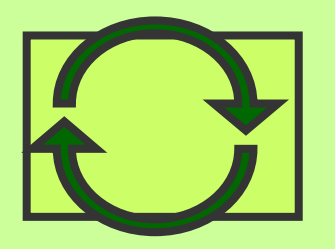

**Z回転**

 $\frac{1}{2} \times 1 + \frac{0}{2} \times 0$ **↑ 回転数 (マイナスは逆回転)**

### **コンポジションパネル上で右クリック > [ワークスペースを適⽤する] > [4つのコンポジションビュー]**

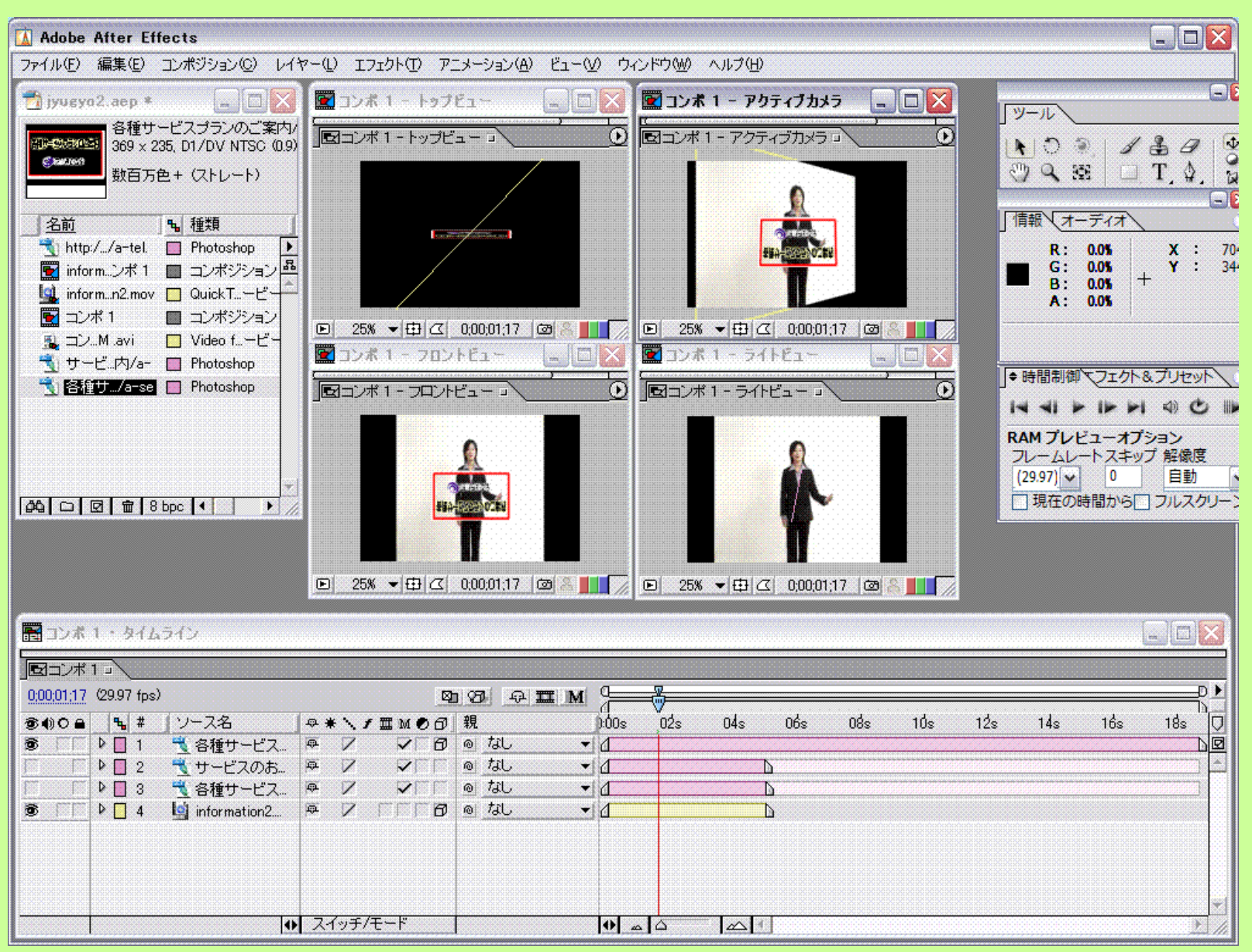

 $\bullet$ • 3Dビューの見方

**カスタムビュー1**

- **① フロントビュー ② レフトビュー ③ トップビュー**
- **④ バックビュー ⑤ ライトビュー**
- **⑥ ボトムビュー**

**アクティブカメラ =コンポジションビュー**  $\bullet$ • 3Dビューの見方

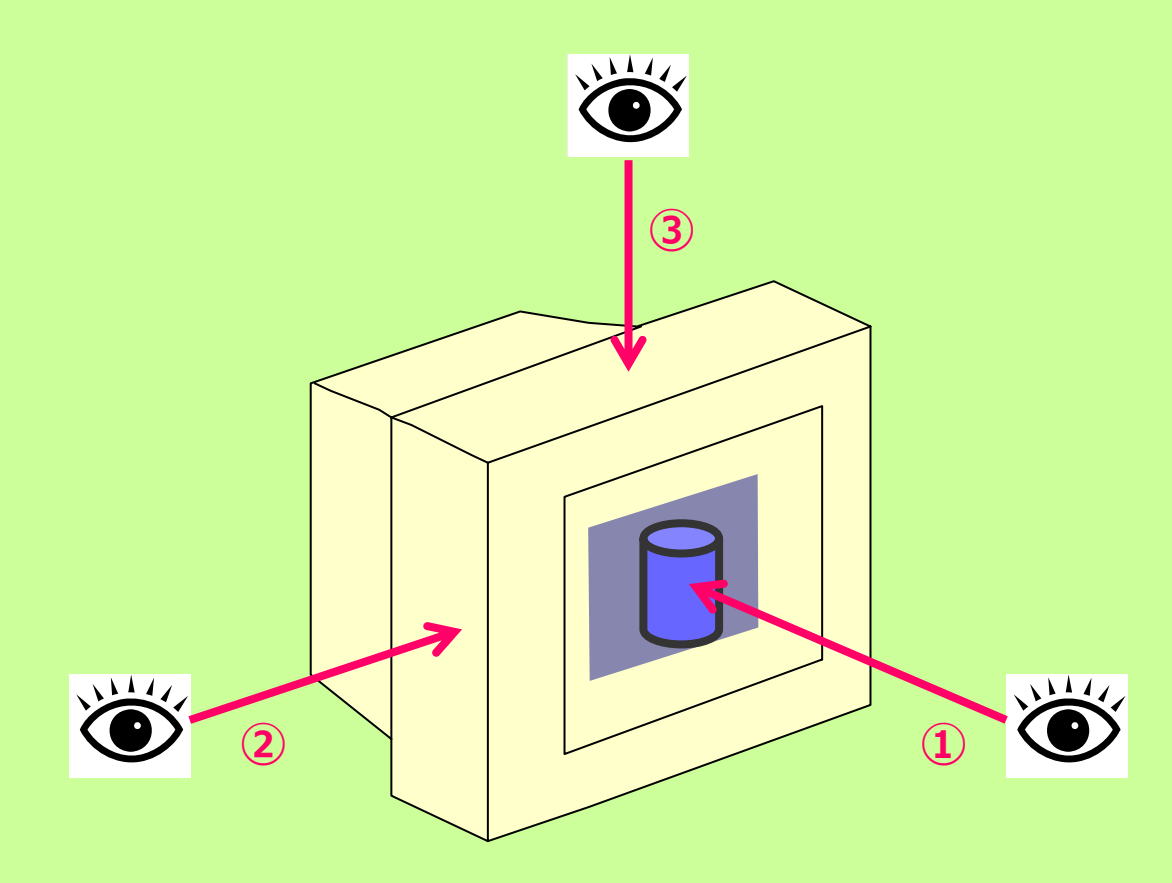

- **① フロントビュー ② レフトビュー**
- **③ トップビュー**
- **④ バックビュー**
- **⑤ ライトビュー**
- **⑥ ボトムビュー**
- **・ アクティブカメラ**
- **・ カスタムビュー1**

 $\bullet$ • 3Dビューの見方

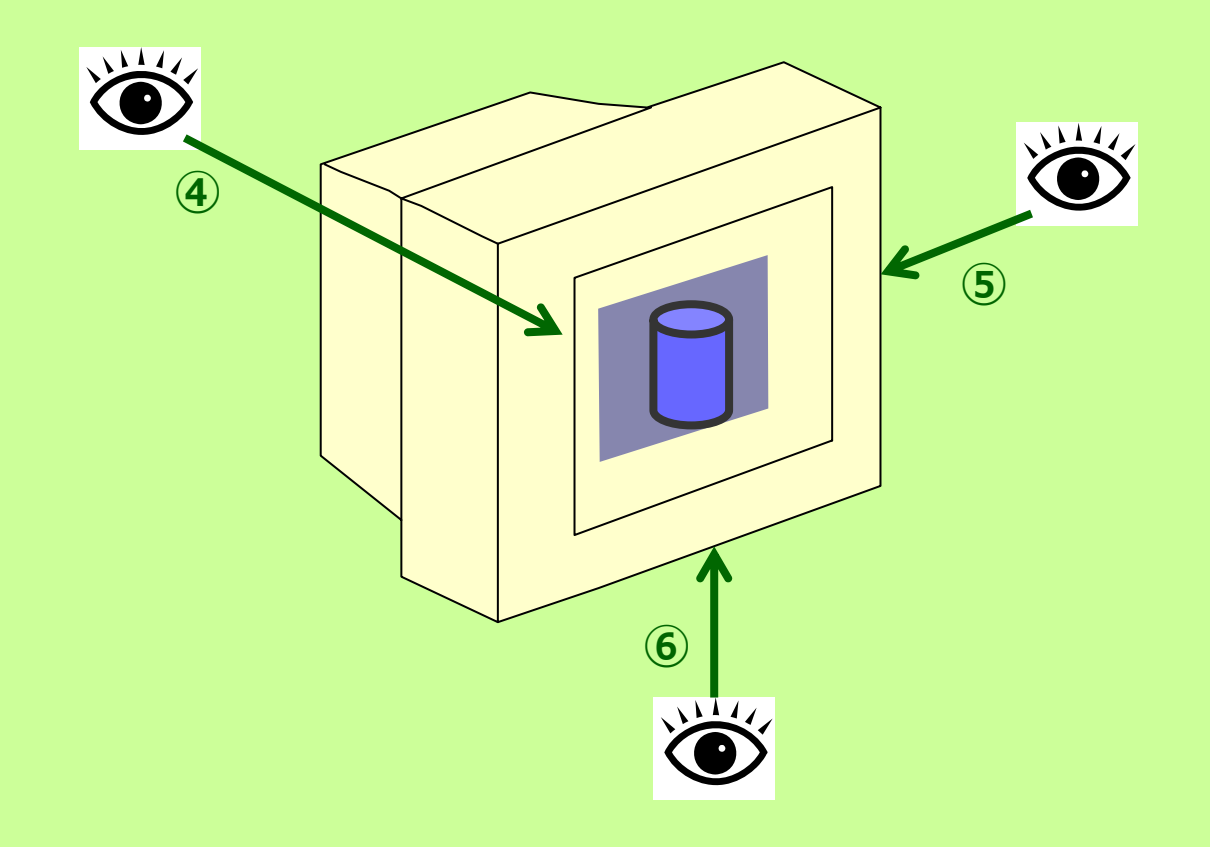

- **① フロントビュー ② レフトビュー**
- **③ トップビュー**
- **④ バックビュー**
- **⑤ ライトビュー**
- **⑥ ボトムビュー**
- **・ アクティブカメラ**
- **・ カスタムビュー1**

#### $\bullet$ psd データ(画像)を手前に配置してみよう

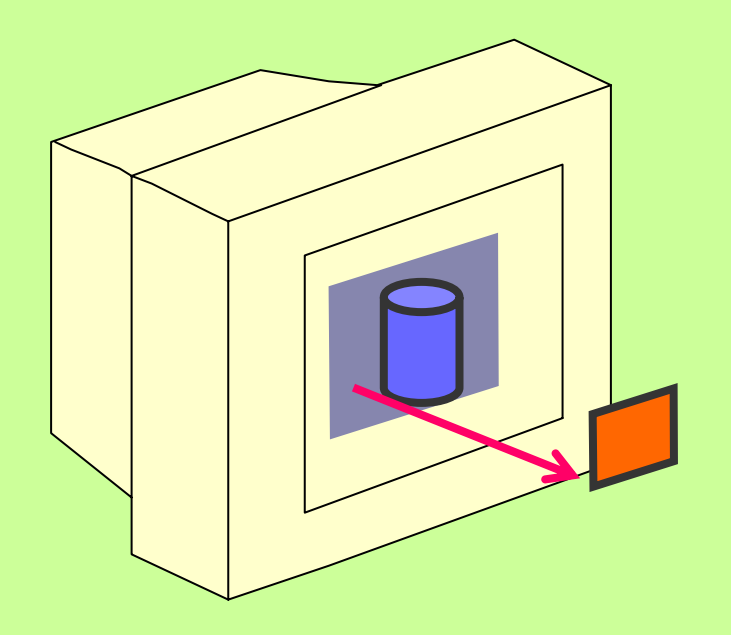

### **※ヒント ・ [位置] の値を [〜〜. 〜〜. - 40 ] にしてみる**

**・ ビュー上の⽮印を動かしてみる**

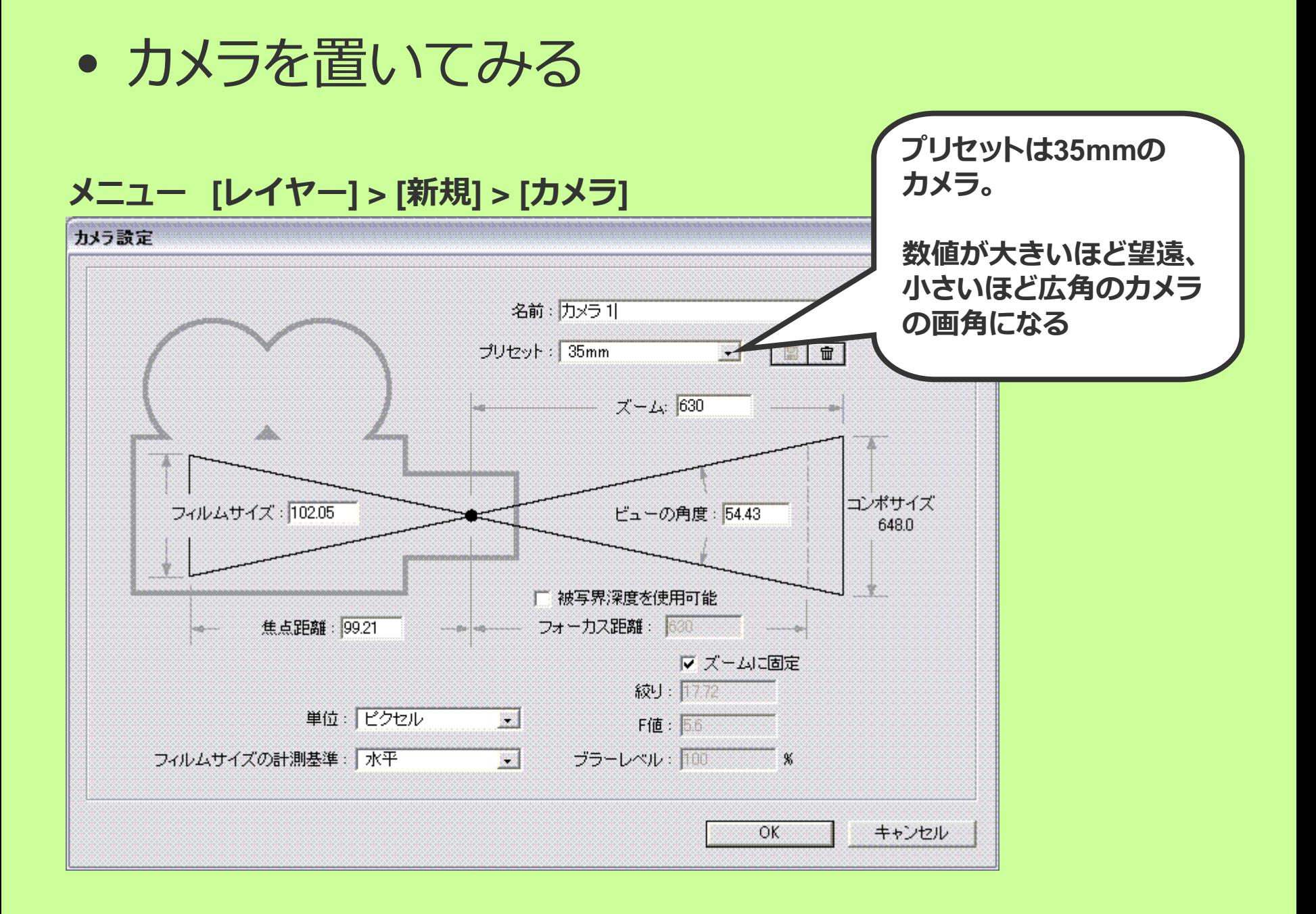

### **カメラを置いてみる**

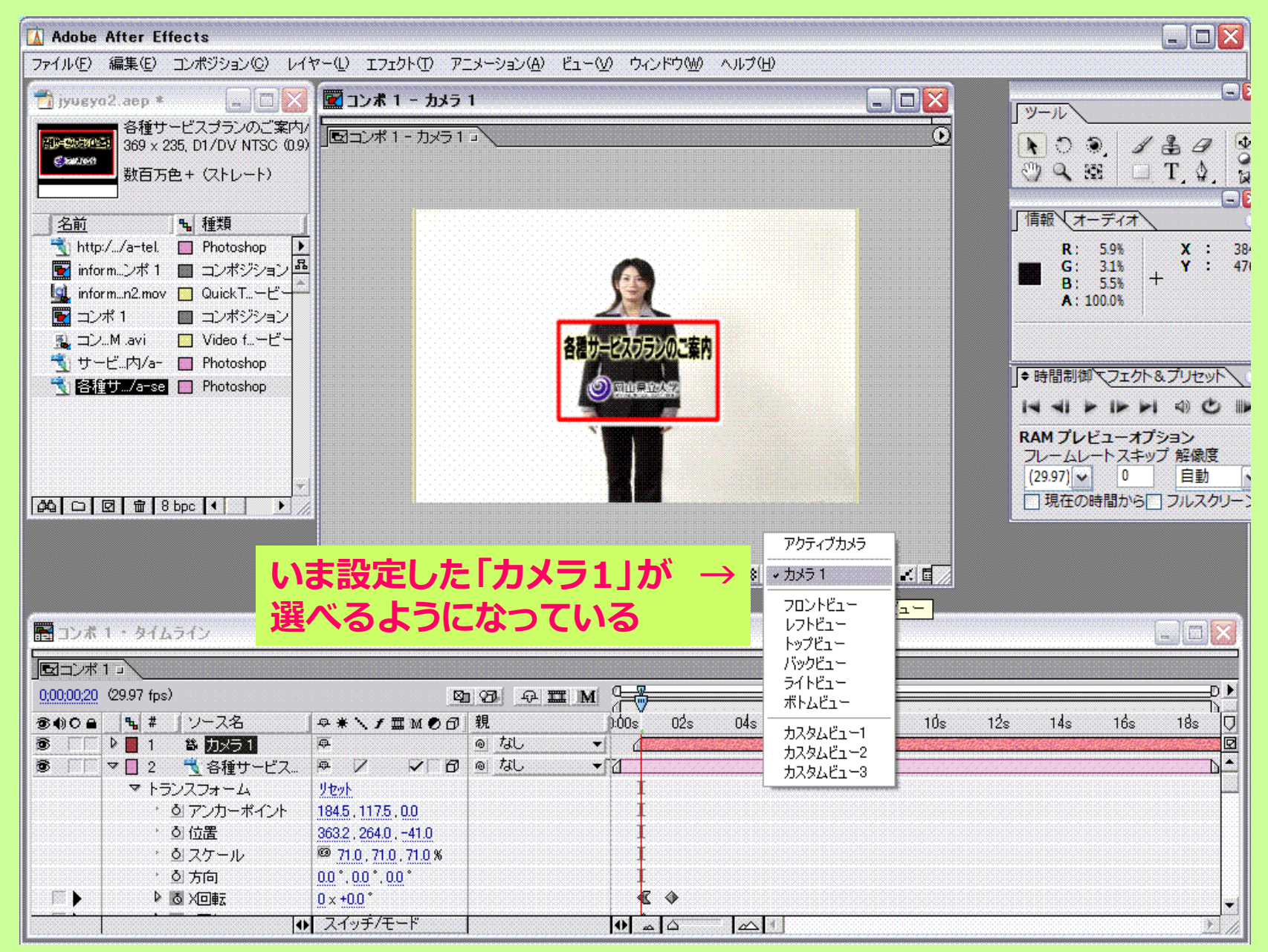

### **カメラを置いてみる**

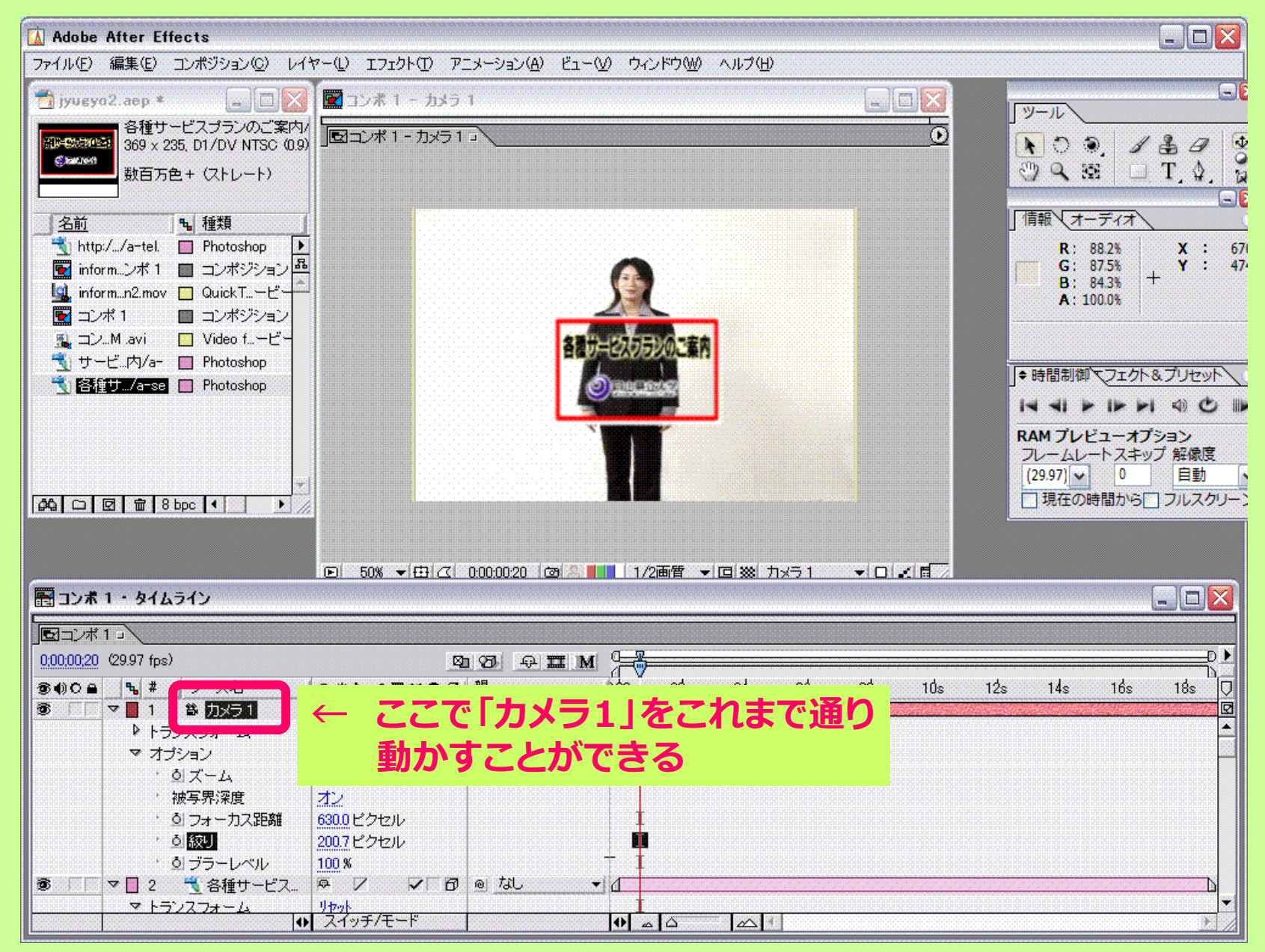

### **カメラを置いてみる**

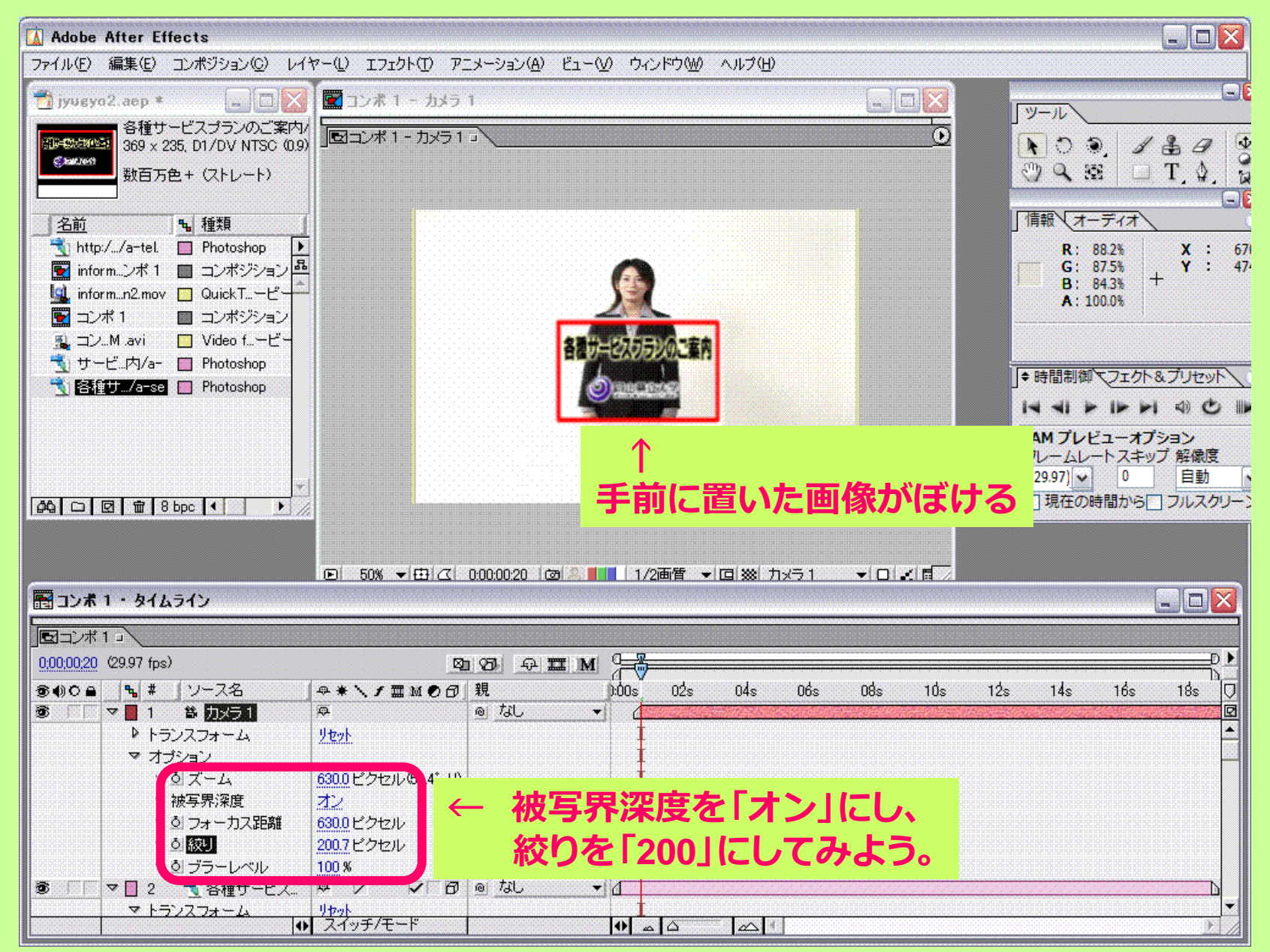

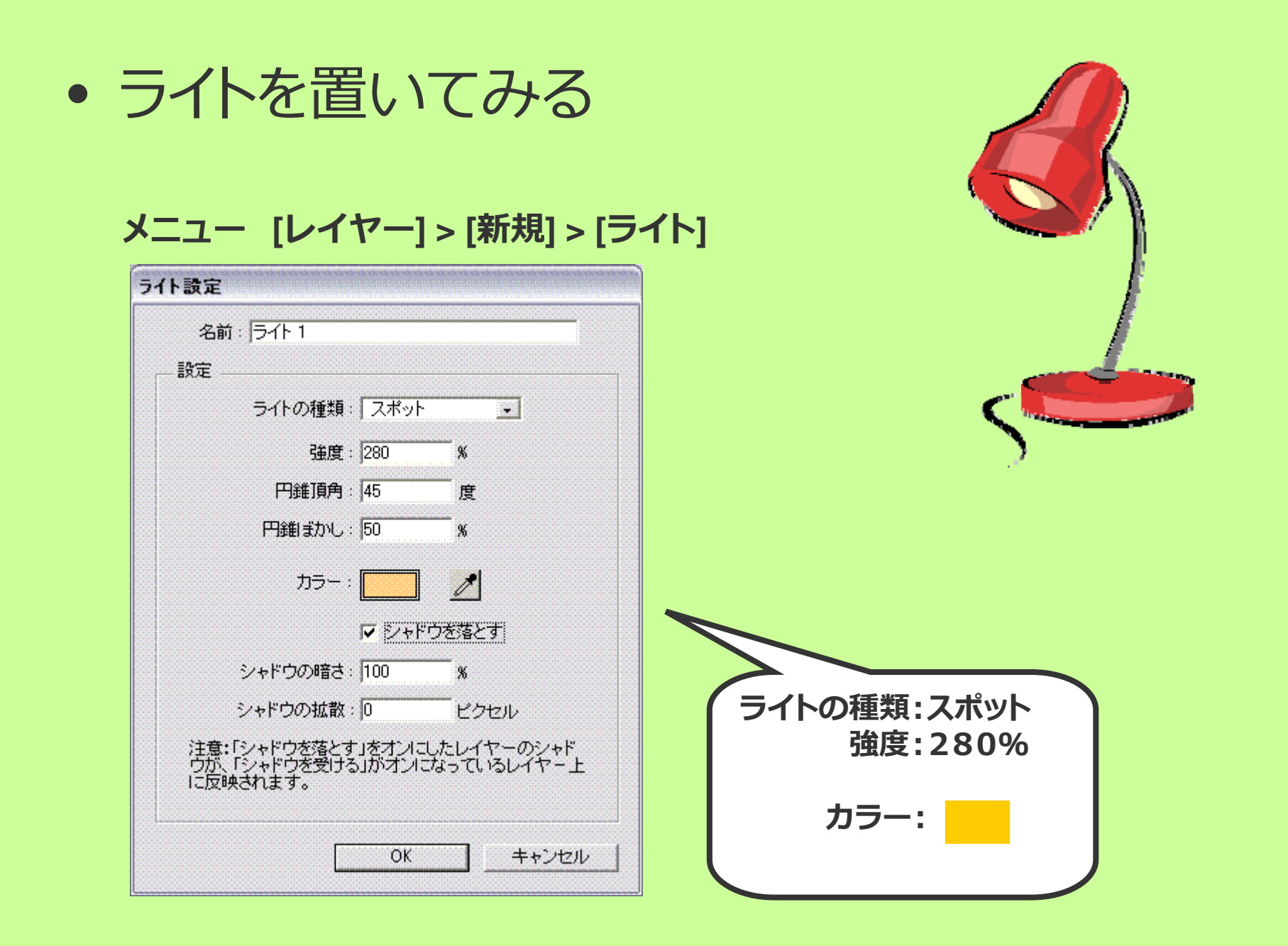

### **ライトを置いてみる**

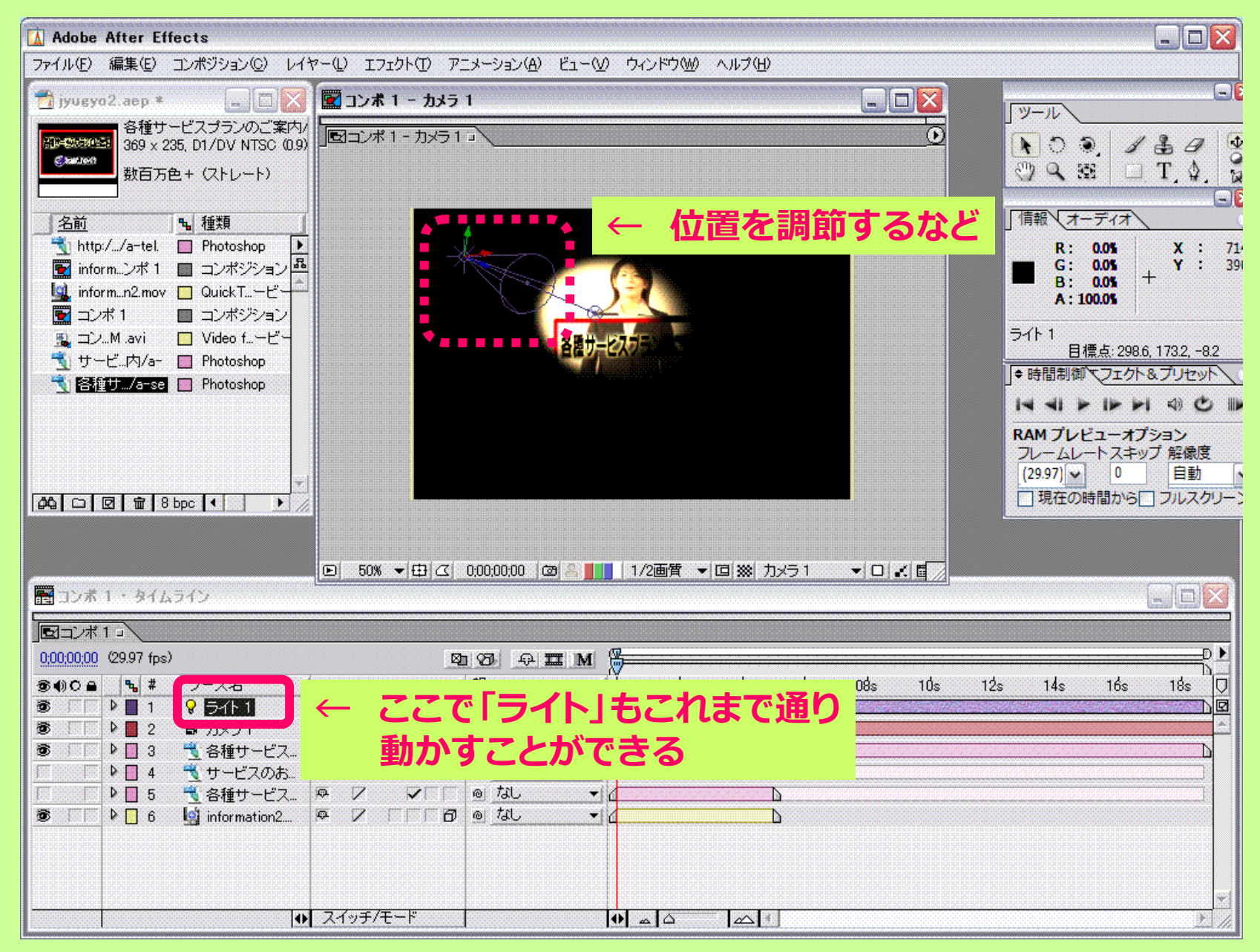

![](_page_29_Picture_0.jpeg)

![](_page_29_Picture_1.jpeg)

### さらにこまかく、動きを制御してみたい。

### 気持ちをリフレッシュ! 新規プロジェクトを読み込むところからはじめよう。

## モーションスケッチ **動きを⾃分で描く**

- 1.新規プロジェクトを作成し以下を読み込む
	- information4.mov
	- a-order.psd **←70%のサイズにしておく**

![](_page_30_Picture_4.jpeg)

- 2.新規コンポジションを作成し、ファイルを配置する
- 3. [ウィンドウ] > [モーションスケッチ] から、 モーションスケッチパネルを表示させる
- 4. "サービス…" レイヤーを選択し、[キャプチャ開始] ボタンを 押すと、コンポジションパネル上でカーソルが「+ |表示に 変わる

![](_page_31_Picture_0.jpeg)

### 5. 今回は、左下の方から移動させることにします。

マウスで左クリックした位置からモーションが記録されるの で、押したまま、適当に描いてみる 【設定】 • **キャプチャ速度** 100%  $\bullet$ **表示** イワイヤーフレーム • √背景 ※ マシンが弱い時は背景の表示をオフにするなど。

#### **RAMプレビューしてみると、描いた軌跡のとおり動いているのが確認できる**

![](_page_32_Picture_0.jpeg)

![](_page_32_Figure_1.jpeg)

![](_page_32_Picture_88.jpeg)

- 2.「パスに沿って方向を設定 Iにチェックを入れ、 「OK」
- 3. プレビューすると、方向が変わったのが確認できる
- $\bullet$  **なんだかカクカクしてるのが気になるので、 「スムーザー」という機能を使う**
	- 1. ウィンドウ > スムーザー で、スムーザーパネルを開く
	- **適用先: 空間パス**

 $\bullet$ 

**許容量: 50 として、「適用」してみる** 

スムーズになったでしょうか?「許容量」が多いほど緩やかな動きになります。

モーショントラッキング

- 映像のあるモノに合わせて、素材を動かしたいとき に使える画像処理機能
- 鳥の動画に合わせて、 "ここです "の画像を動かしてみよう
	- ここです.ai
	- kamo.mov

![](_page_33_Picture_5.jpeg)

※ カモの映像:<http://dougafreesozai.com/soa/bird.htm>より使用させてもらってます

- 1. kamo.mov レイヤーを選択し、 [アニメーション] <sup>&</sup>gt;[モーションをトラック]を選択
- 2. コンポジションパネルが kamo.mov のプレビューに 切り替わり、「トラックポイント1」が表示される

![](_page_34_Picture_3.jpeg)

• この「トラックポイント1」を選択し、追いかけたいポイントへ 設定する。(ドラッグすると虫眼鏡のように拡大して表示)

![](_page_35_Picture_2.jpeg)

• 次に「トラッカー制御パネル」で、 トラックを追いかけるターゲットの指定を 「ここです.ai」にする。 – 「ターゲットを設定...」をクリック!

![](_page_35_Picture_4.jpeg)

• ターゲットを選択し、「OK」をクリック。

![](_page_36_Picture_83.jpeg)

- モーションを解析する。
	- 「トラッカー制御」パネルの「分析ボタン」を押すと分析が始まります。

![](_page_36_Figure_5.jpeg)

![](_page_36_Picture_6.jpeg)

![](_page_36_Picture_7.jpeg)

• モーションができたら、「適⽤」ボタンをクリック。

• 「モーショントラッカー適用オプション」 ダイアログが出てきます。 今回はX軸にもY軸にも動くので、 「XおよびY」を選択し、「OK」ボタンをクリック。

![](_page_37_Picture_39.jpeg)

![](_page_37_Picture_40.jpeg)

• 処理の後、モーションが適用され、 タイムラインは真っ⿊になってしまう。 ↓このように。

![](_page_38_Picture_29.jpeg)

• タイムラインを動かしてみると「ここです」が付いてきてくれる のですが、位置が変なところがあるので修正しましょう。

![](_page_38_Picture_4.jpeg)

• 「ここです」の「アンカーポイント」の値を変更し、 適切な位置へと修正しました。これで完成です。

![](_page_39_Picture_2.jpeg)

**分からない⼈へ。 とにかく▼マークを開いていって、数値を変更しよう。**

#### **応⽤例:**

- **・ ⼈物・⾵景へのモザイクの適⽤**
- **・ 放送禁⽌マーク的なものの表⽰**

![](_page_40_Picture_0.jpeg)

# さて

### テキストアニメーションを制御してみたい。

### 気持ちをリフレッシュ! 新規プロジェクトを読み込むところからはじめよう。

## 今回は、AfterEffects上でテキストを入力してみよう

- 1.新規コンポジションを作成
- 2.ツールボックスのテキストアイコンをクリックする

![](_page_41_Picture_3.jpeg)

3. 何か文字を入力してみると、タイムライン上に 文字のレイヤーが追加されただろうか

![](_page_41_Picture_48.jpeg)

### ちなみに、Photoshop データを テキストデータとして読み込む方法

- 1. 新規プロジェクトを作成し以下を読み込む
	- –text\_ex.psd
- 2.新規コンポジションを作成し、ファイルを配置する
- 3. psd のテキストを画像としてではなくテキストとして 使⽤することが可能
	- [レイヤー] > [編集可能なテキストに変換]

![](_page_42_Picture_72.jpeg)

- illustrator データはそのまま使用できる
- AfterEffects のテキストツールで作成することも可能

### テキストアニメーション

4. [アニメーションプリセット] <sup>&</sup>gt; [回転] <sup>&</sup>gt; [スピンイン] を、 タイムラインパネルのレイヤーにドラッグアンドドロップ。

![](_page_43_Figure_2.jpeg)

### テキストアニメーション テキストアニメーション

- 5. タイミングを変えたい時は、▽を開いて、 範囲セレクタ▽をさらに開くと、キーフレーム◆が 表示されるので、位置を調節する。
	- •その他、エフェクトの大きさなども変更できる。

![](_page_44_Figure_3.jpeg)

### テキストアニメーション テキストアニメーション

- 6. 2つ⽬のアニメーションを追加することも出来る。
	- 「アニメートイン」文字が入ってくるアニメ
	- •「アニメートアウト」文字がどこかに消え去るアニメ
- 7. また、同様にして⽂字にエフェクトを加えることも可能。 (エフェクト&プリセットから)
	- • 〇〇エフェクトを使うと〜〜という効果になる、など、 書籍やウェブを⾒ると⽅法が書かれているので、参考にしよう。
	- •ストレートイン <sup>+</sup> モーションブラー
	- •(※確認) エフェクト>Generate>CC Light Burst2.5
	- •スタイライズ > グロー(光の表現)

![](_page_45_Picture_9.jpeg)

製作に入るにあたり。

![](_page_46_Figure_1.jpeg)

世の中に出ると、意外とみんな⾃分のことで忙しいので構ってくれません。 でも、⼤学にいるときは先⽣に頼ってもいいと思うよ。

![](_page_47_Picture_0.jpeg)

• 何を重視すべきか

**数をこなすこと!**

- **・ アタマで考えたってしょうがない。**
- **・ ⾒えるカタチに表すことが⼤事。**
- **・ 質はあとからついてきます!**

↑ 今のところの、わたし個人の考えですが・・・

![](_page_47_Picture_7.jpeg)

# 今日のまとめ

- **今⽇作った中で⼀番気に⼊ったものをavi形式で ⼀つ書きだして提出**
	- **締切:** 2010/12/19 、17:00まで。厳守
	- **提出先:** [einstein(itstu)¥Kizuka¥H22ITC実習II ¥日付\_提出] のなかに [自分の学籍\_名前]フォルダを 作って[20101214.avi]の名前で提出。
	- 映像データは⼤きいので、 RAMプレビューを書き出したものを提出すること